## **SERVICE INFORMATION**

Doc 000138 en 11.04.2023

### **FIRMWARE UPDATE FILE SMARTBOARD (COMPATIBLE WITH TEBS E3)**

This document is providing step by step instructions for updating the new SmartBoard to enable compatibility with TEBS E3 Standard, Premium and Multivoltage modulators.

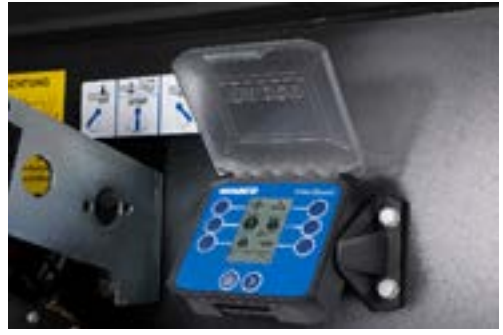

### **UPDATING THE SMARTBOARD**

1. Download the update file from below link:

[Firmware update file Smartboard II \(compatible with TEBSE3\)](https://wabco.my.salesforce.com/sfc/p/#b0000000bVZU/a/7S0000016cSf/_5Sx.Q3lBXhkssSDXlVgAxaKAIPRi.N3wssaQgBjQcg)

- 2. Extract the file and save the file "SBII\_SB020140\_dpl2.hex" on your computer.
- 3. Open the SmartBoard Diagnostic Software and go to the tab "SYSTEM":

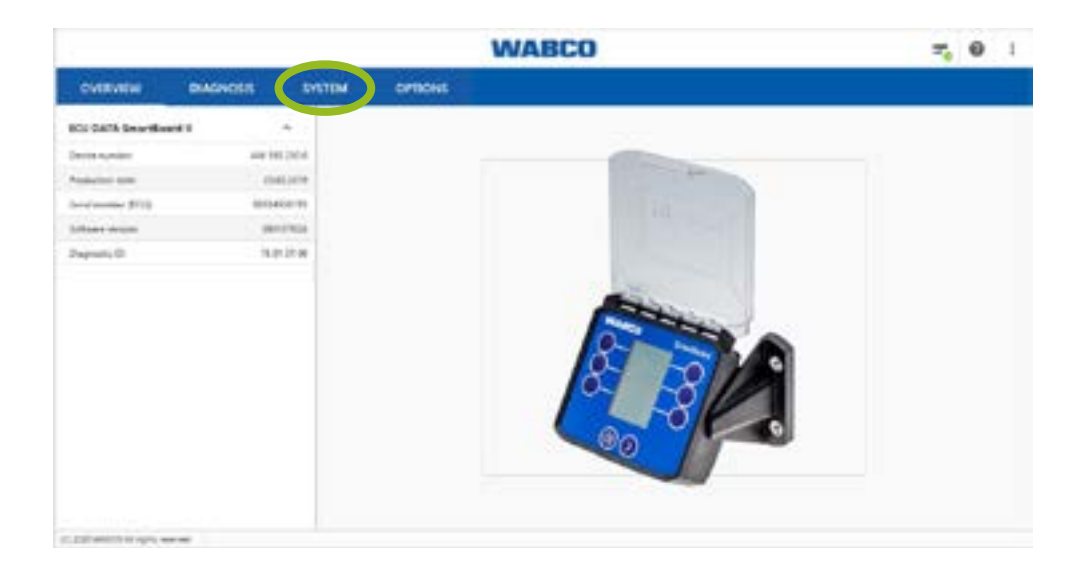

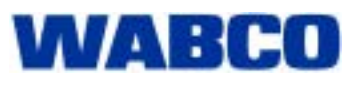

# **SERVICE INFORMATION**

Doc\_000138\_en 11.04.2023

4. Click on "ECU update":

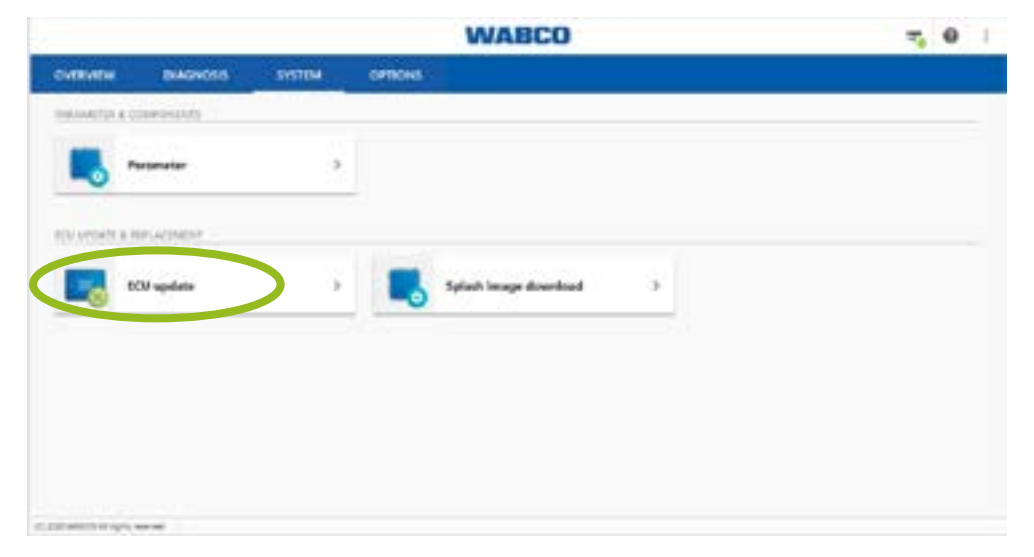

5. Click on "READ FROM FILE" and select the downloaded file:

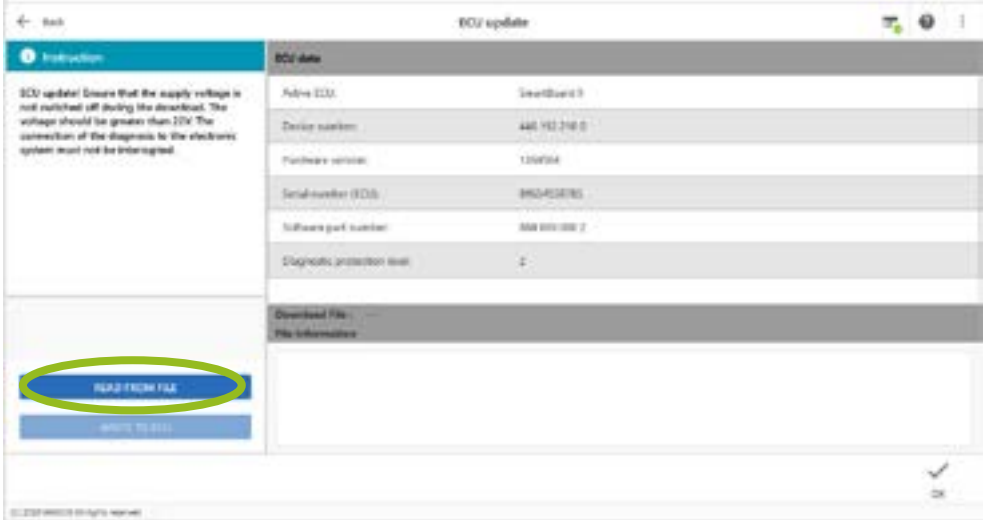

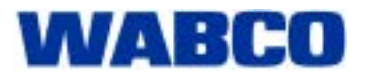

# **SERVICE INFORMATION**

Doc 000138 en 11.04.2023

6. Click on "WRITE TO ECU":

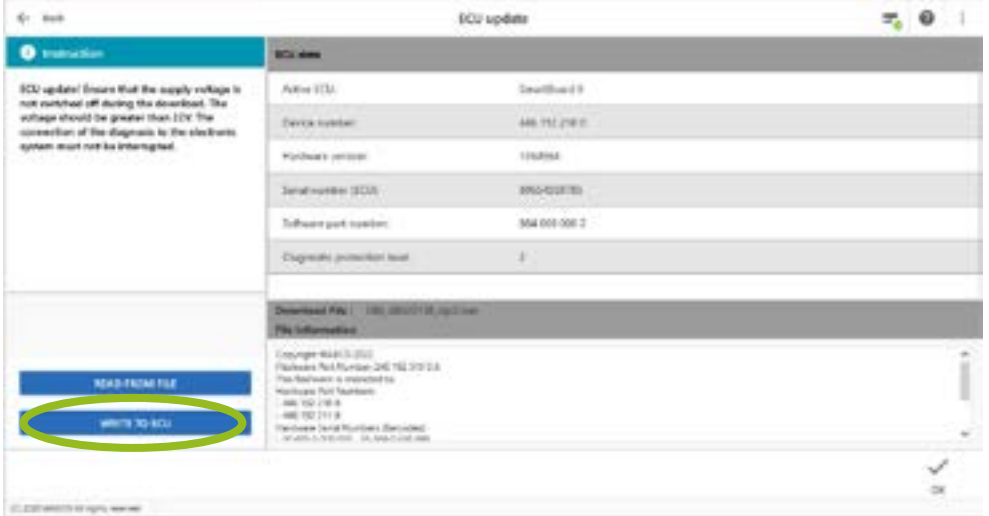

7. After the process is completed, click "OK":

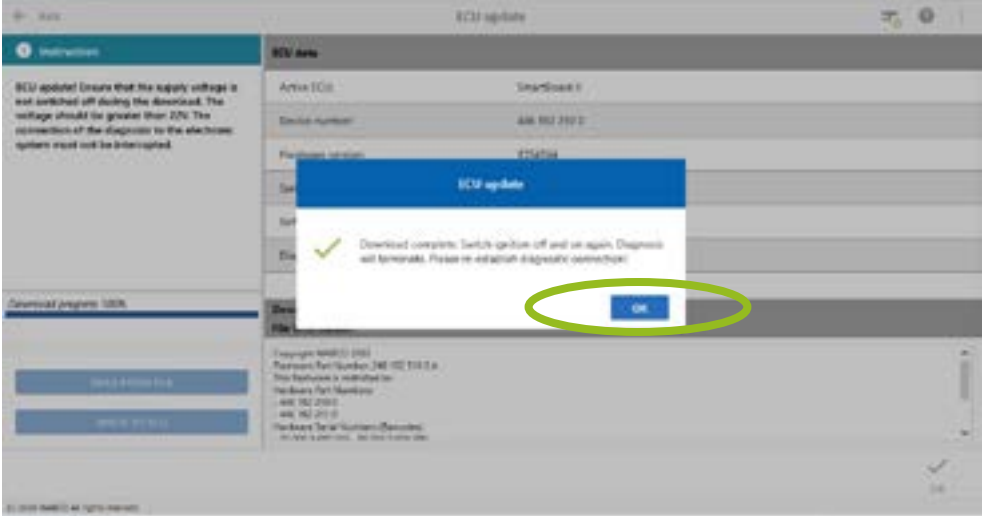

- 8. Switch ignition off and on again.
- 9. Re-establish diagnostic connection.
	- $\Rightarrow$  The update is finished.

An update via the TEBS E diagnostic software is also possible and requires your TEBS E PIN 2. $\mathbf{f}$ 

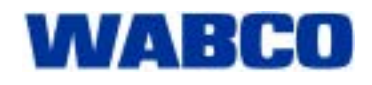